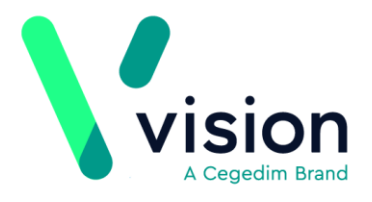

# **Prescribing 2DRX Prescriptions Remotely Using Vision Anywhere - Wales only**

If you are using **Vision Anywhere** for your remote consultations, you can send any acute therapy back to **Vision 3** to print as a 2DRX prescription. This quick reference guide summarises the steps you must take to achieve this.

# **Workflow**

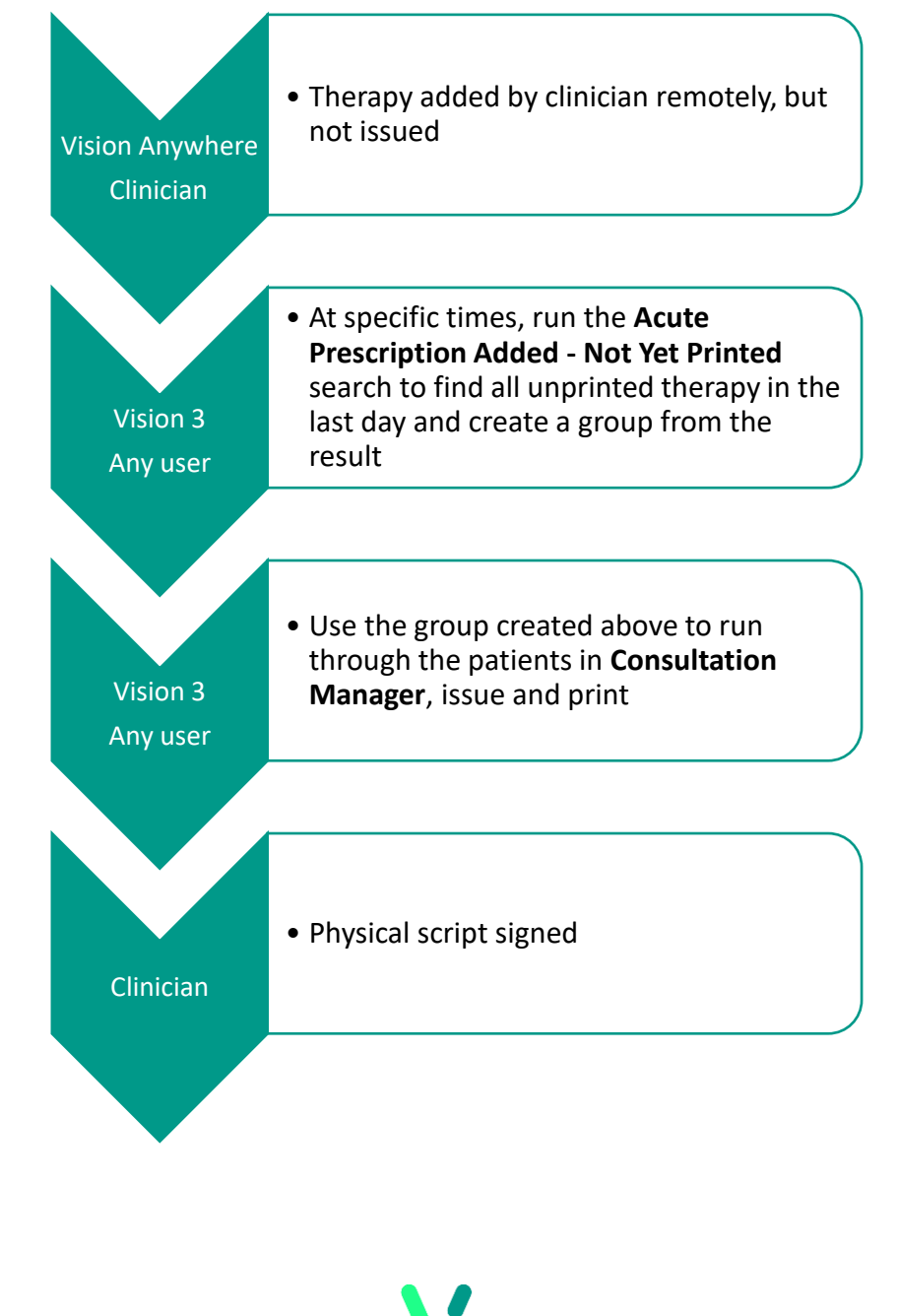

**Vision The Bread Factory 1a Broughton Street London SW8 3QJ** 

**Registered No: 1788577 England**

**[www.visionhealth.co.uk](http://www.visionhealth.co.uk/) T +44(0) 20 7501 7000 F +44(0) 20 7501 7100**

# **Downloading and Importing the Acute Therapy Added - Not Yet Printed Search**

To download and import the **Acute Therapy Added – Not Yet Printed** Search:

- **1.** From the **Search and Report Help Centre**, from Downloads Vision 3 Predefined Searches, select the **Acute Therapy Added - Not Yet Printed** and run through the download wizard, see [Search and Report Help Centre -](file:///C:/Users/Helen/Documents/C-19/Search%20and%20Report%20Help%20Centre,%20from%20Downloads%20–%20Vision%203%20Predefined%20Searches) Downloads – [Vision 3 Predefined Searches](file:///C:/Users/Helen/Documents/C-19/Search%20and%20Report%20Help%20Centre,%20from%20Downloads%20–%20Vision%203%20Predefined%20Searches) for the **Acute Therapy Added – Not Yet Printed** search.
- **2.** Now, log into **Vision 3** if you are not already logged in, select **Reporting – Search and Reports**.
- **3.** From the **Search export and import pane**, select **Browse** .
- **4.** Navigate to the search file you have just saved, highlight it and select **Open**.
- **5.** The file opens in the **Search export and import** pane.
- **6.** Right click on the search and select **Import**.

The search is now added to the list of saved searches in the left hand pane and is ready for use.

See [Importing Searches](file:///C:/Users/Helen/Documents/C-19/help.visionhealth.co.uk/DLM730/Search_and_Reports/Content/Full%20Help%20Topics_SR/Managing%20Searches/Import%20and%20Export/Import%20Searches.htm) for help with importing **Searches.**

# **Adding Acute Therapy Remotely and Issuing as 2DRX**

To add an acute therapy and issue it as a 2DRX prescription:

### **Remote Clinician**

- **1.** From **Vision Anywhere**, select the patient required and open an **Encounter** in the usual way.
- **2.** Enter part of the drug name required, a minimum of three characters is required, a list of matching items displays. Add a space and the form for a shorter list, for example, amox cap for amoxicillin capsules.
- **3.** Select the medication required and the **Add Prescription** screen displays.
- **4.** Complete as required.
- **5.** Select **Prescribe** to save.
- **6.** Finish and close the Encounter.

#### **Any member of staff**

- **7.** From **Vision 3 – Reporting – Search and Reports – Ad-hoc Search & Reporting**, select and run the [Acute Therapy Added -](http://help.visionhealth.co.uk/DLM730/Search_and_Reports/Content/Downloads/Predefined%20Searches.htm) Not Yet Printed search to find all unprinted therapy in the last day and create a group from the result.
- **8.** From **Consultation Manager**, select **Consultation – Select a Patient Group**.
- **9.** The **Consultation Manager – Groups or Clinical Audit Search Browser** displays, select **Group**.
- **10.**Highlight the **Unprinted Acutes** group you have just created and select **OK**.
- **11.**The group of patients with unprinted acutes added today displays, select the top

patient and select **Select the Group Patient .**

- 12. The selected patient's record displays.
- **13.**Press **<F9>** twice and the prescription prints ready for signing.

**14.**Select **Next Group Patient** to open the next member of the group.

**15.**Repeat from step 13 above until all patients have been processed.

### **Clinician**

**16.**Sign all the prescriptions printed as required.

## **Further Information**

For further information on topics covered by this Quick Reference Guide see:

### **Vision Anywhere**

- Windows [Recording Medication](http://help.visionhealth.co.uk/va/windows/Content/Help%20Topics/7%20-%20Medication/Adding%20Medication.htm)
- iOS [Recording a Consultation](http://help.visionhealth.co.uk/va/ios/Content/Tripane%20Help/8%20-%20Recording%20a%20Consultation.htm)
- Android [Recording a Consultation](http://help.visionhealth.co.uk/va/android/content/Tripane/8%20-%20Recording%20a%20Consultation.htm)

### **Search and Reports**

- [Predefined Searches](http://help.visionhealth.co.uk/DLM730/Search_and_Reports/Content/Downloads/Predefined%20Searches.htm)
- [Importing Searches](file:///C:/Users/Helen/Documents/C-19/help.visionhealth.co.uk/DLM730/Search_and_Reports/Content/Full%20Help%20Topics_SR/Managing%20Searches/Import%20and%20Export/Import%20Searches.htm)